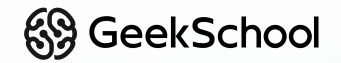

### **Программирование на Python**

Урок 7 Взаимодействие с игроком Pygame

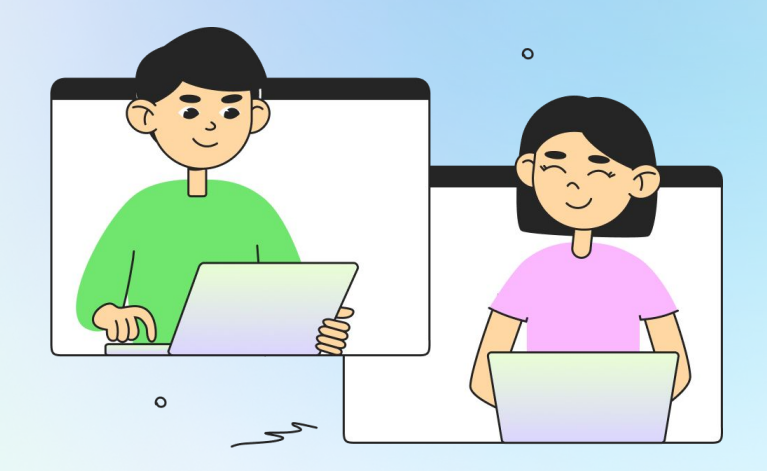

## **Немного повторим прошлый урок**

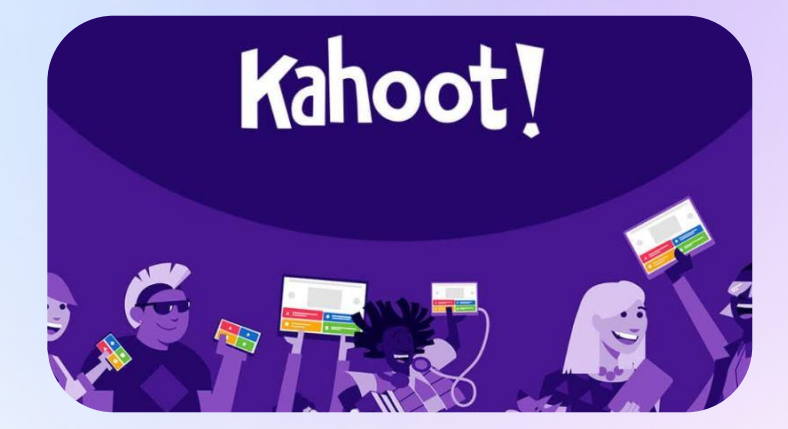

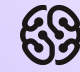

#### **Что будет на уроке сегодня?**

- Знакомство с координатами игрового окна
- Логика движения и анимаций
- Игровой объект, которым можно управлять
- Коллизии
- Условия взаимодействия игровых объектов

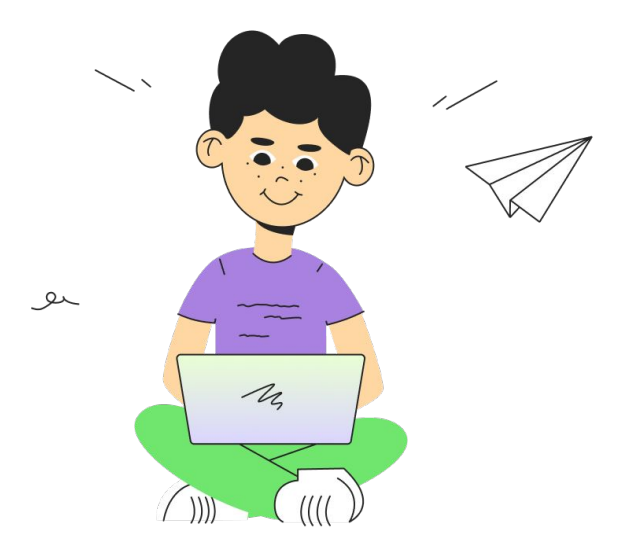

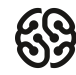

# **с координатами**

### **Знакомство**

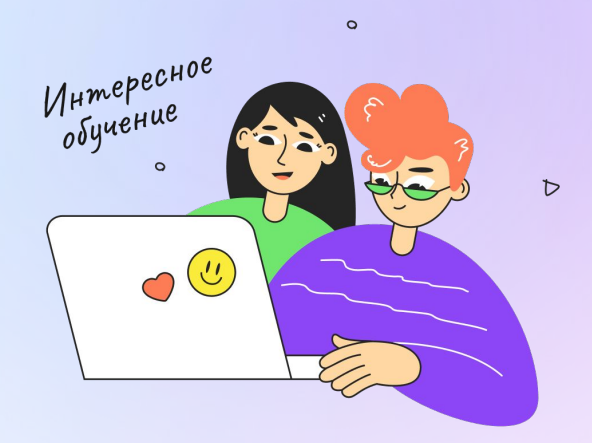

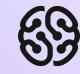

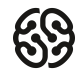

#### **Координаты в пространстве**

Для того, чтобы удобно было определять положение объектов в игре и управлять ими, существуют две оси: Горизонтальная Х и вертикальная Y:

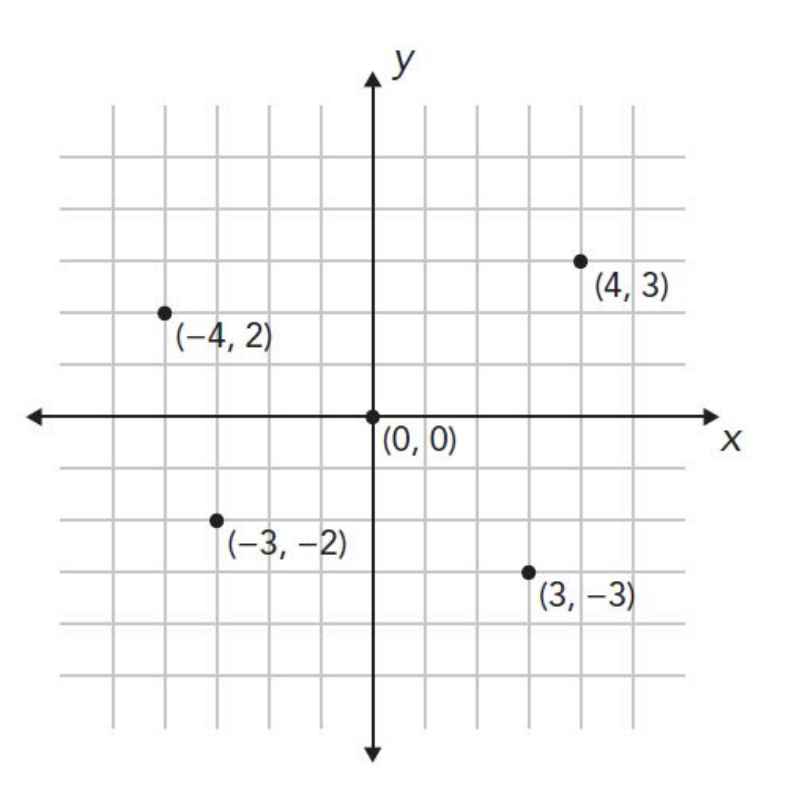

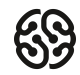

#### **Координаты игрового окна**

Однако в игре положение осей немного другое:

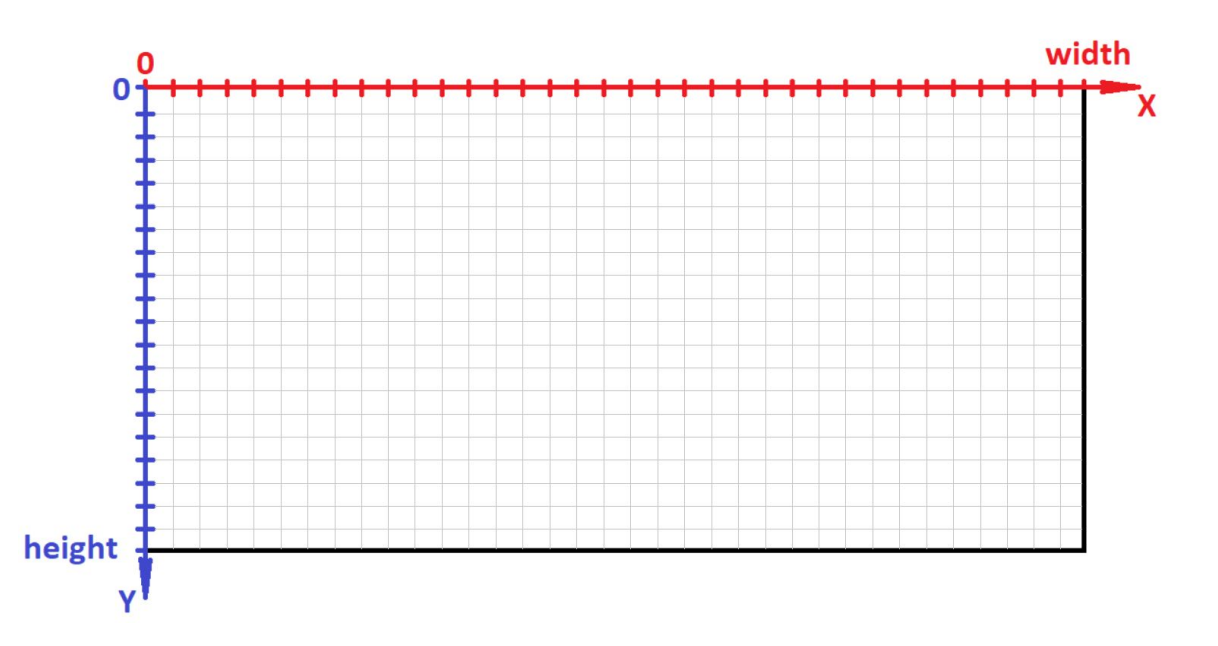

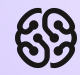

## **Перемещение спрайтов**

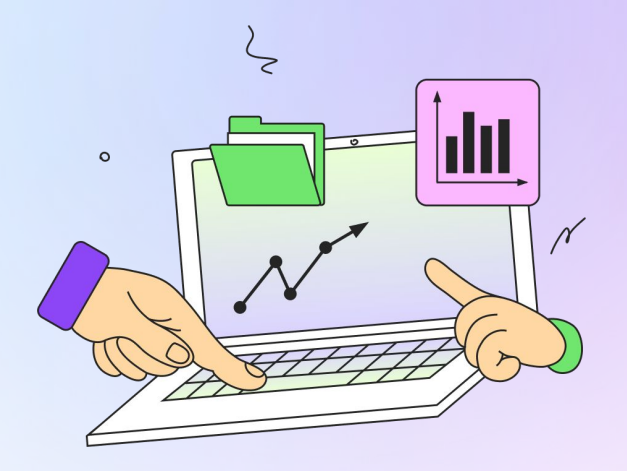

#### **Точки управления спрайтом**

Взаимодействие со спрайтами происходит с помощью его рамки. Рамка спрайта обладает очень удобными и полезными свойствами, которые мы можем использовать для того, чтобы его перемещать по нашему игровому пространству:

Удобнее всего использовать точки X и Y рамки для перемещения. Хотя другие точки тоже могут быть очень полезны. Более подробно про координаты и точки X и Y мы поговорим чуть позже.

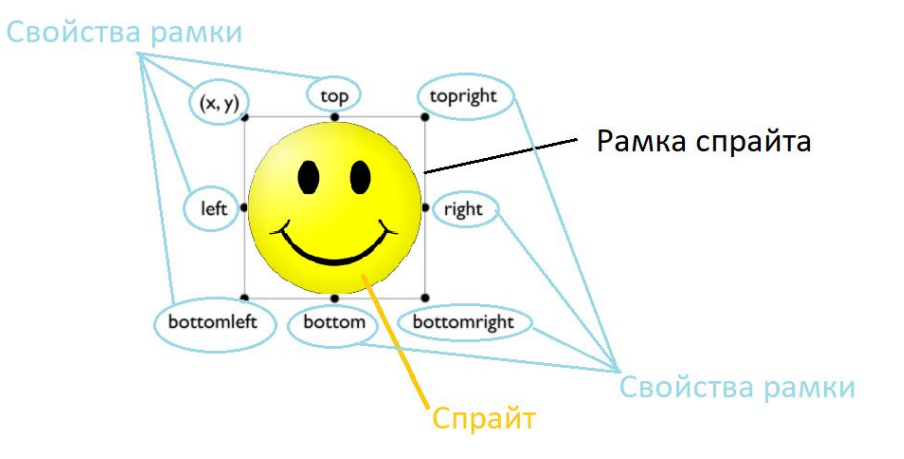

![](_page_8_Picture_1.jpeg)

#### **Задаем скорость перемещения**

Создадим переменные, которые будут хранить скорость перемещения нашего спрайта по горизонтали и по вертикали. Сделать это нужно до игрового цикла:

![](_page_8_Picture_50.jpeg)

### **Достижение краев экрана**

![](_page_9_Picture_1.jpeg)

![](_page_9_Picture_2.jpeg)

#### **Перемещаем спрайт**

Теперь, для того, чтобы положение нашего спрайта постоянно изменялось, необходимо увеличивать координаты Х и Y нашей рамки на это значение:

![](_page_10_Picture_60.jpeg)

- $#$  Отрисовываем спрайт с рамкой pic\_rect.x += speedx *# Увеличиваем координату Х спрайта*
- pic\_rect.y += speedy *# Увеличиваем координату Y спрайта*
- pygame.display.update() *# Обновляем экран*

#### **Отскок от краев экрана**

Сейчас наш спрайт пропадает за границей экрана. Это не очень хорошо, нам хотелось бы, чтобы он вел себя более естественно. Для этого нам важно понять что происходит в момент, когда спрайт достигает краев экрана. Давайте для большего удобства посмотрим на рисунок:

![](_page_11_Figure_3.jpeg)

#### **Условия для отскоков:**

Мы помним, что сделали ширину нашего экрана равной тому значению, что записано в переменной width.

- 1. Если наш спрайт двигается **вправо** (его координата Х **увеличивается**) значит, как только точка **right** достигнет **правой границы** экрана (это значение **width**), то это и будет наше условие для отскока.
- 1. Если наш спрайт двигается **влево** (его координата Х **уменьшается**) и как только точка **left** достигнет **левой границы** экрана (это число **0**), то мы снова должны сделать отскок.
- 1. Если наш спрайт двигается **вниз** (его координата Y **увеличивается**) и как только точка **bottom** достигнет **нижней границы** экрана (это значение **height**), то мы снова должны сделать отскок.
- 1. Если наш спрайт двигается **вверх** (его координата Y **уменьшается**) и как только точка **top** достигнет **верхней границы** экрана (это число **0**), то мы снова должны сделать отскок.

![](_page_13_Picture_1.jpeg)

#### **Сам отскок:**

Чтобы сделать отскок, нам всего лишь нужно изменить скорость движения спрайта на противоположную. Для этого мы просто должны в переменную скорости присвоить то же самое значение, но со знаком минус:

![](_page_13_Picture_64.jpeg)

Но делать это нужно только при условии, что спрайт достиг границ экрана! Причем важно менять правильную скорость при достижении определенного края.

- **Для верхней и нижней границы** это будет **вертикальная** скорость.
- **Для левой и правой границ**ы это будет **горизонтальная** скорость.

#### **Программируем отскоки:**

Отскоки настраиваем уже в игровом цикле. Так как важно, чтобы игра постоянно проверяла, не зашел ли спрайт за границы экрана:

![](_page_14_Picture_80.jpeg)

![](_page_15_Picture_0.jpeg)

### **Перерыв**

10 мин

![](_page_15_Picture_3.jpeg)

![](_page_16_Picture_0.jpeg)

## **Второй спрайт ракетки**

![](_page_16_Picture_2.jpeg)

![](_page_17_Picture_1.jpeg)

#### **Загружаем спрайт в проект и добавляем в код**

Мы уже добавляли спрайты в нашу игру. Спрайт игрока добавляется точно таким же образом. Копируем картинку в ту же папку, что и файл с кодом.

![](_page_17_Picture_4.jpeg)

![](_page_18_Picture_1.jpeg)

#### **Загружаем спрайт в проект и добавляем в код**

Затем **до игрового цикла** создаем еще одну переменную, в которую загружаем спрайт, а также определяем рамку:

![](_page_18_Picture_67.jpeg)

И не забудем добавить отрисовку спрайта игрока **внутри игрового цикла:**

![](_page_18_Picture_68.jpeg)

#### **Правильное стартовое положение ракетки**

Как видите, ракетка появляется немного не в том месте, где она обычно бывает в играх — арканоидах. А чтобы поместить в нужную позицию, необходимо изменить координаты рамки спрайта!

Так как стартовая **позиция спрайта должна устанавливаться всего один раз,** то удобно это сделать сразу как только загрузили спрайт и создали его рамку:

? Чтобы установить положение по горизонтали, мы должны поставить центр рамки спрайта в центре по-горизонтали:

racket rect.x = width / 2

? Но, так как сама точка Х рамки спрайта находится не по-середине, а в левом углу, то нам необходимо еще добавить вычитание ширины спрайта, разделенное на 2. Выглядит это следующим образом:

racket rect.x = width / 2 - racket.get width()/2

![](_page_20_Picture_1.jpeg)

#### **Правильное стартовое положение ракетки**

? С позицией по вертикали всё проще — просто берем нижнюю и поднимаемся чуть выше:

racket\_rect.x = width / 2 - racket.get\_width()/2 racket rect.y = height -  $50$ 

![](_page_21_Picture_0.jpeg)

## **Управление спрайтом**

![](_page_21_Picture_2.jpeg)

![](_page_22_Picture_1.jpeg)

#### **События нажатия кнопок клавиатуры**

Мы уже с вами изучали как следить за событием выхода из игры. Но в случае с действиями, которые должны выполняться постоянно, необходимо использовать другой подход. Перейдем внутрь игрового цикла и создадим переменную в которую будут попадать все нажатия на клавиши клавиатуры:

![](_page_22_Picture_79.jpeg)

![](_page_23_Picture_1.jpeg)

#### **Реагируем на клавиши**

Теперь, какую кнопку мы бы не нажали, в переменной key у нас будет храниться информация о ней. Осталось только проверить а какая именно кнопка была нажата. И если нажата клавиша стрелка влево, то просто изменить координату X ракетки нужным образом

if key[pygame.K\_LEFT]: *# Движение влево* racket\_rect.x -=10 if key[pygame.K\_RIGHT]: *# Движение вправо* racket rect.x +=10

#### **Ограничиваем движение**

Теперь наша ракетка имеет ту же проблему, что и смайлик в самом начале. Она выходит за края экрана, если мы слишком близко приблизимся к нему!

Ограничить такое поведение можно очень просто, если мы будем двигать ракетку не только проверяя какая клавиша нажата, но еще и проверяя, не зашла ли ракетка за пределы экрана! У нас будет две ситуации, которые нам надо предусмотреть:

![](_page_24_Figure_4.jpeg)

![](_page_25_Picture_1.jpeg)

#### **Ограничиваем движение**

Мы с вами уже делали что-то подобное, когда реализовывали отскоки смайлика от краев экрана. Здесь же мы просто добавим еще одно условие к проверке нажатия клавиш. То есть ракетка будет продолжать движение, **если** кнопка нажата **И** точка ракетки не вылезла за край экрана.

? Для левого края это будет так:

if key[pygame.K\_LEFT] and racket\_rect.left > 0: *# Движение влево*

? Для правого края это будет так:

if key[pygame.K\_RIGHT] and racket\_rect.right < width: *# Движение вправо*

![](_page_26_Picture_0.jpeg)

## **Столкновения спрайтов**

![](_page_26_Picture_2.jpeg)

#### **Коллизии**

Столкновение — вещь неизбежная и постоянно случается в играх. А на каждое столкновение есть своя реакция. Как минимум, предметы должны отскакивать друг от друга с разной силой. В играх столкновение называется **коллизиями**.

Коллизии в pygame определяются столкновением не изображением спрайтов, а их рамок. У каждой рамки спрайта есть функция colliderect() в скобках которой мы должны указать рамку второго спрайта с которым хотим настроить столкновения. В нашем случае это будет так:

if pic\_rect.colliderect(racket\_rect): *# Столкновение рамок смайлика и ракетки* speedy = -speedy *# Изменяем скорость движения смайлика*

### **Полный код программы**

Сюда не влазит, поэтому посмотреть можно по **ссылке** :)

![](_page_28_Picture_3.jpeg)

![](_page_28_Picture_4.jpeg)

#### **Итоги**

- Познакомились с принципами движения спрайтов
- Научились составлять условия для ограничения движений
- Добавили второй спрайт с ракеткой
- Настроили управление для ракетки
- Узнали про коллизии и реализовали их в своей игре

![](_page_29_Picture_7.jpeg)

![](_page_29_Picture_8.jpeg)

#### **На следующем занятии:**

- Добавим события проигрыша
- Снабдим мячик жизнями и выведем их на экран
- Реализуем логику потери жизней
- Добавим звуки и музыку
- Добавим задний фон и анимируем его

![](_page_30_Picture_7.jpeg)

![](_page_30_Picture_8.jpeg)

![](_page_31_Picture_0.jpeg)

## **Немного повторим**

![](_page_31_Picture_2.jpeg)

### **Когда спрайт движется вправо, какая координата изменяется и каким образом?**

### **Если спрайт заходит за нижнюю границу экрана, за какой точкой на рамке мы должны следить?**

![](_page_34_Picture_0.jpeg)

### **Что нужно сделать, чтобы спрайт появлялся сразу в нужной части экрана?**

![](_page_35_Picture_0.jpeg)

### **Что такое коллизии?**

![](_page_36_Picture_0.jpeg)

### **Ваши вопросы**

![](_page_36_Picture_2.jpeg)

![](_page_37_Picture_0.jpeg)

### **Спасибо за внимание**

![](_page_37_Picture_2.jpeg)

![](_page_38_Picture_0.jpeg)

### **Домашнее задание**

![](_page_38_Picture_2.jpeg)

![](_page_39_Picture_0.jpeg)

![](_page_39_Picture_1.jpeg)

Заполни, пожалуйста, **форму обратной связи** по уроку

### **Напоминание для преподавателя**

- **Проверить заполнение Журнала**
- **Заполнить форму Т22**

![](_page_40_Picture_4.jpeg)